# **Step-by-step instruction Online-application for the Master study programs (Design) Application period: 1.4.–16.5. for winter term 2022/23**

#### Step 1 - create account:

Open the Campuscore website: https://cms.kh-berlin.de/login/#/ Create

an account by clicking on the "register" button.

>>If you already have an user account, log in with your login data and follow the instructions from step 6.

(You can switch between German and English language easily by clicking on the buttons below the "login" button on the start page and on the left hand-side of the application form.)

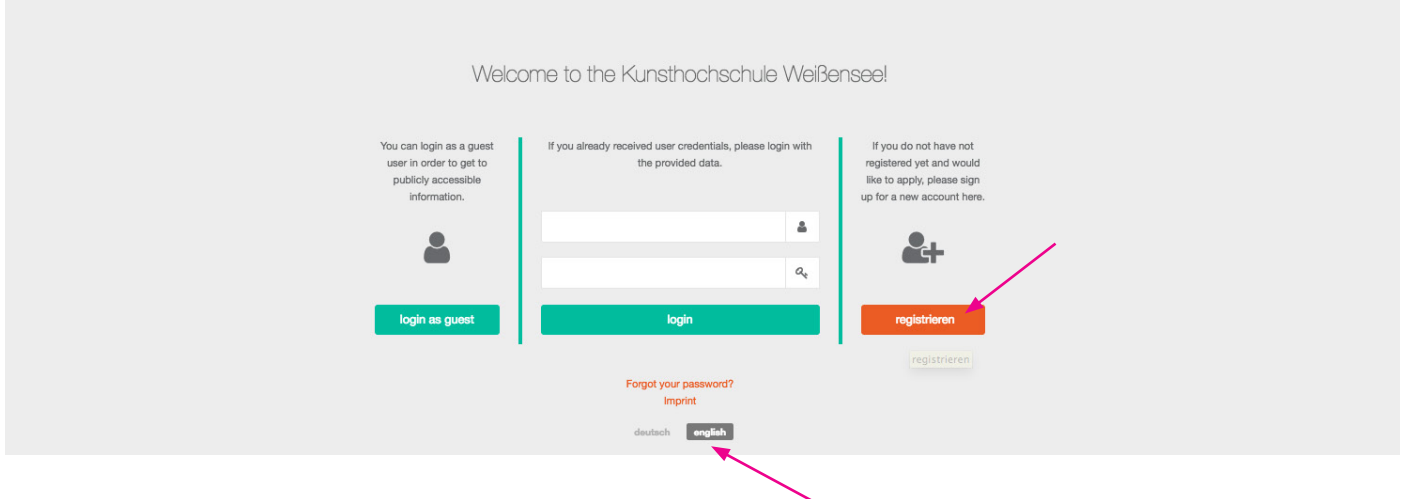

# Step 2 - create credentials and edit masta data:

Fill in the mandatory fields (marked by an orange symbol  $\blacksquare$ ), check both boxes to confirm the "statement of consent" at the end of the form, and click the "continue" button.

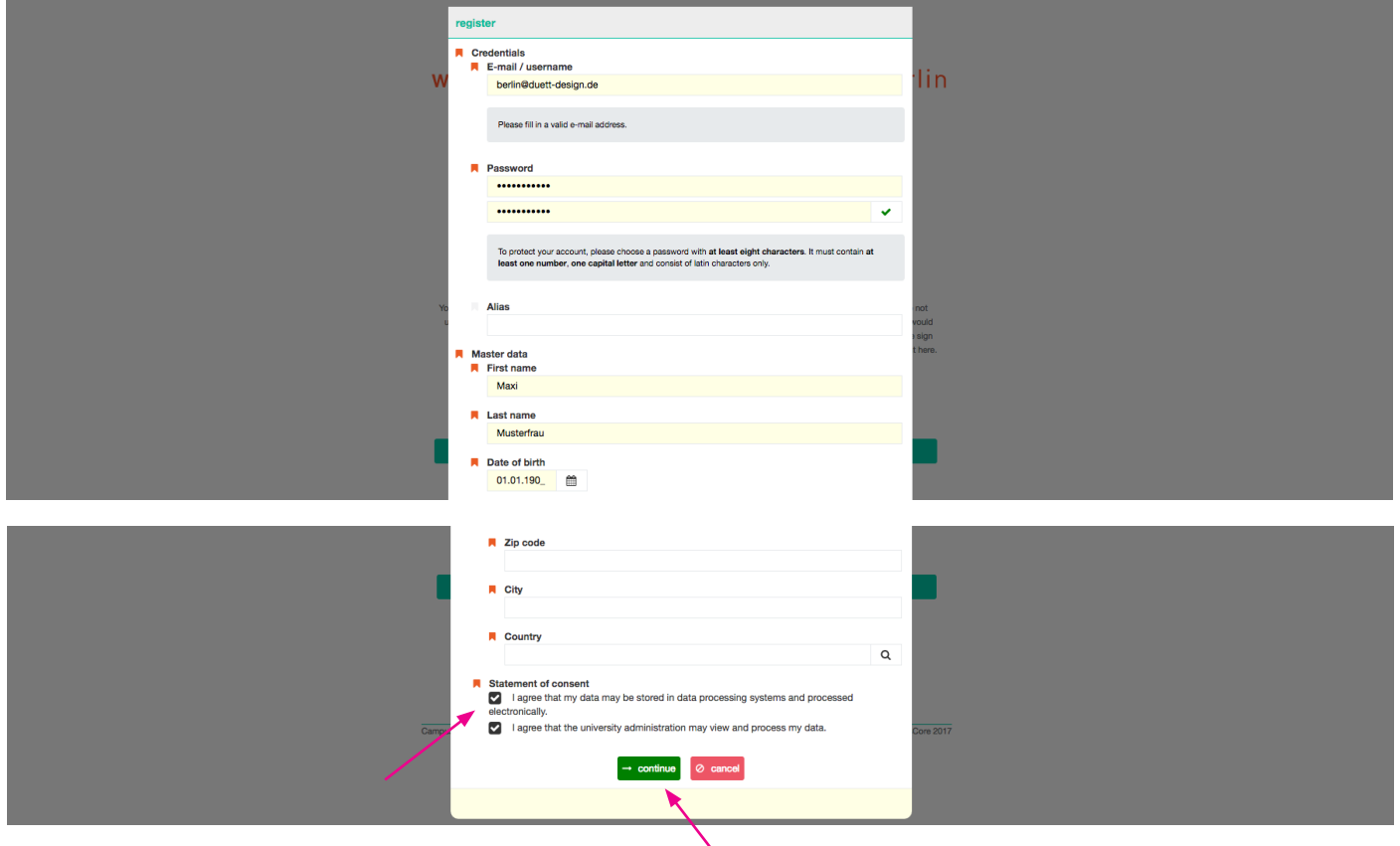

#### Step 3 - complete registration:

Once you have clicked OK, you should receive an email with the activation link to complete the registration process.

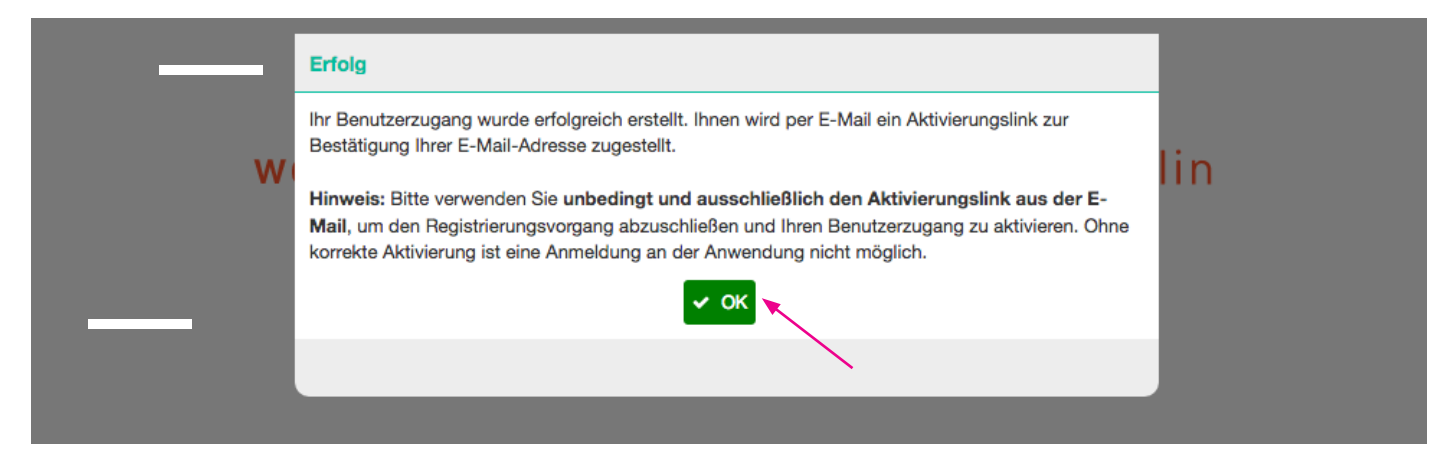

# Step 4 - confirm access:

Open the email and click on the activation link to create your account. If you did not receive an email, please check your spam folder!

Dear Maxi Musterfrau,

welcome, you have registered for the campusmangement system of weißensee school of art and design berlin;

please use the following link to confirm your registration and activate your user account: f5592b1d-60d4-4b87a064-992835ecf1da

If you did not create a user account in our Campus Management System, please ignore this email.

If you have questions or problems regarding your registration, please do not hesitate and contact:

Friederike Schwemin: stud2@kh-berlin.de oder Leoni Adams: international@kh-berlin.de with best regards Your Study affairs Office

#### Step 5 - login: Login with your personal access data.

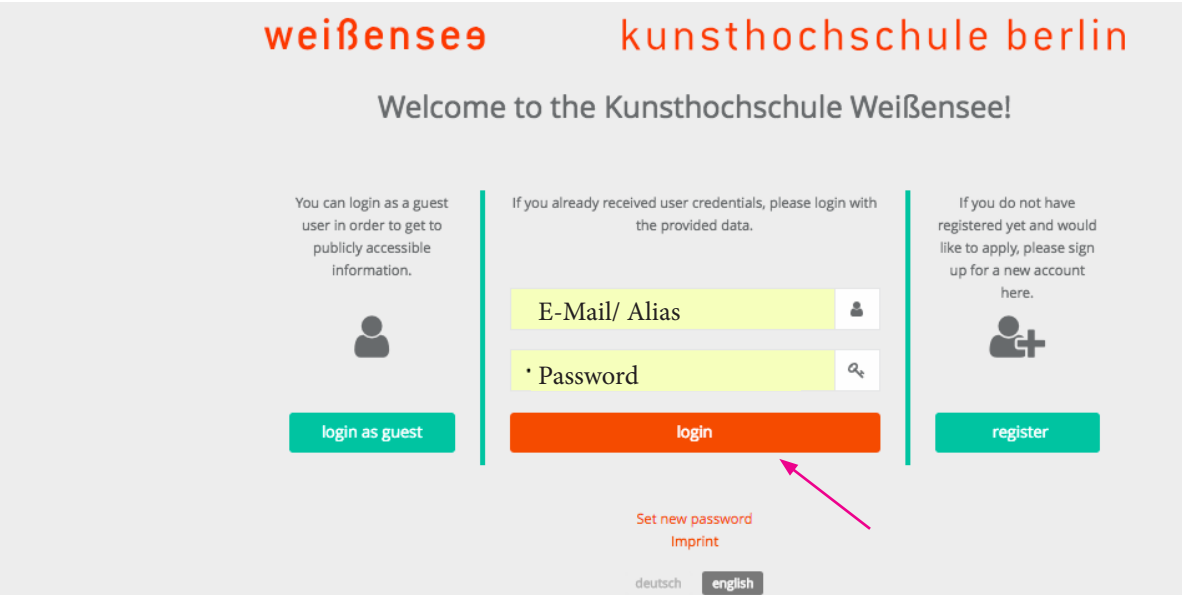

#### Step 6 - your account:

Once you are logged in, you have to click on the left site "Application" to get to the application form.

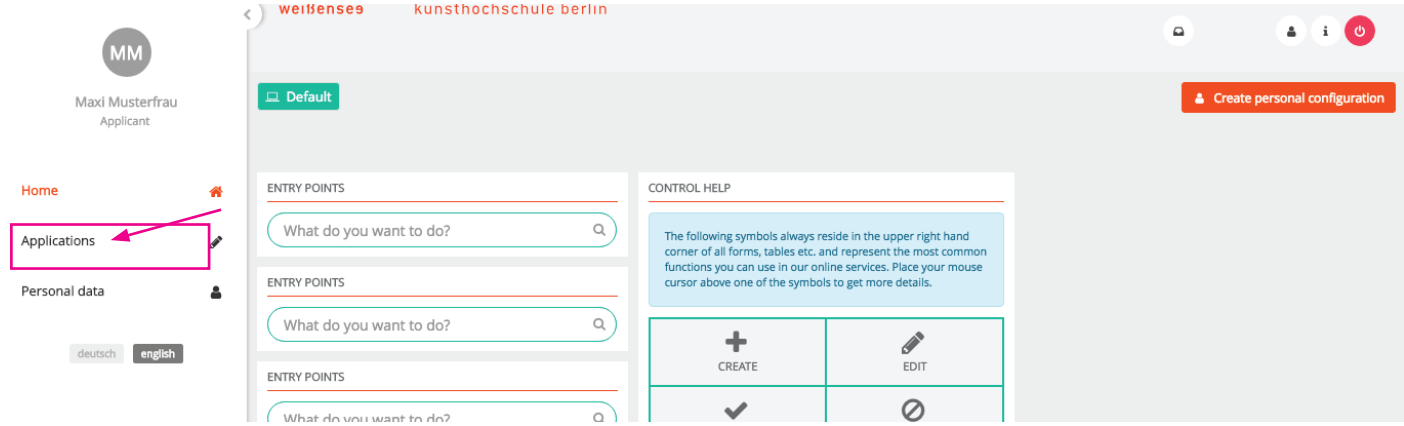

# Step 7 - create a new application:

Create your application by clicking on the field marked in orange (below) or on the  $\leftarrow$  sign (top right of the search field).

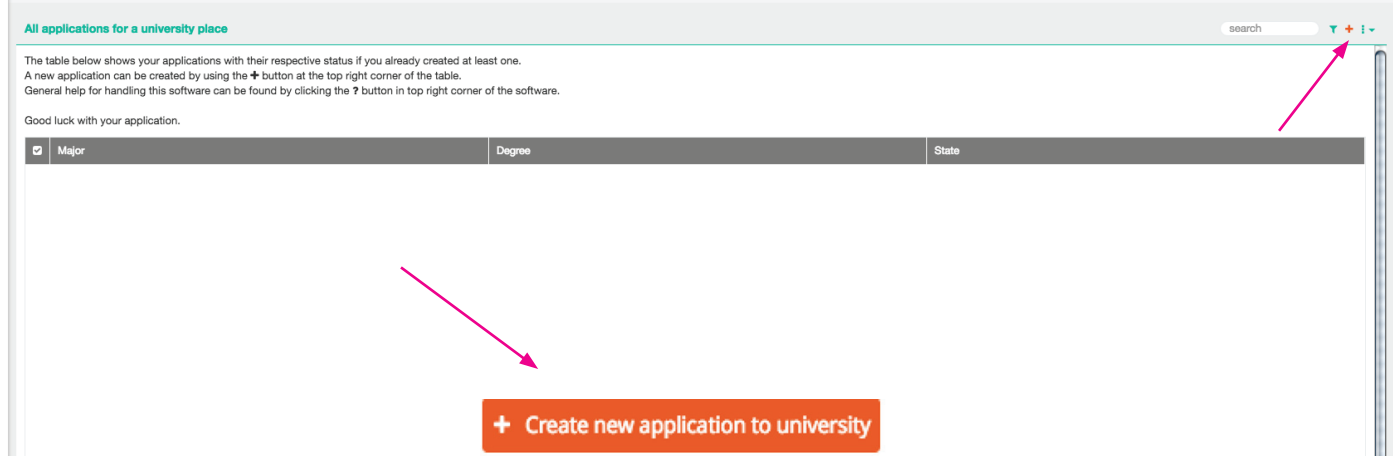

# Step 8 - select study program:

Select the course of study as well as the degree (MA) you wish to apply.

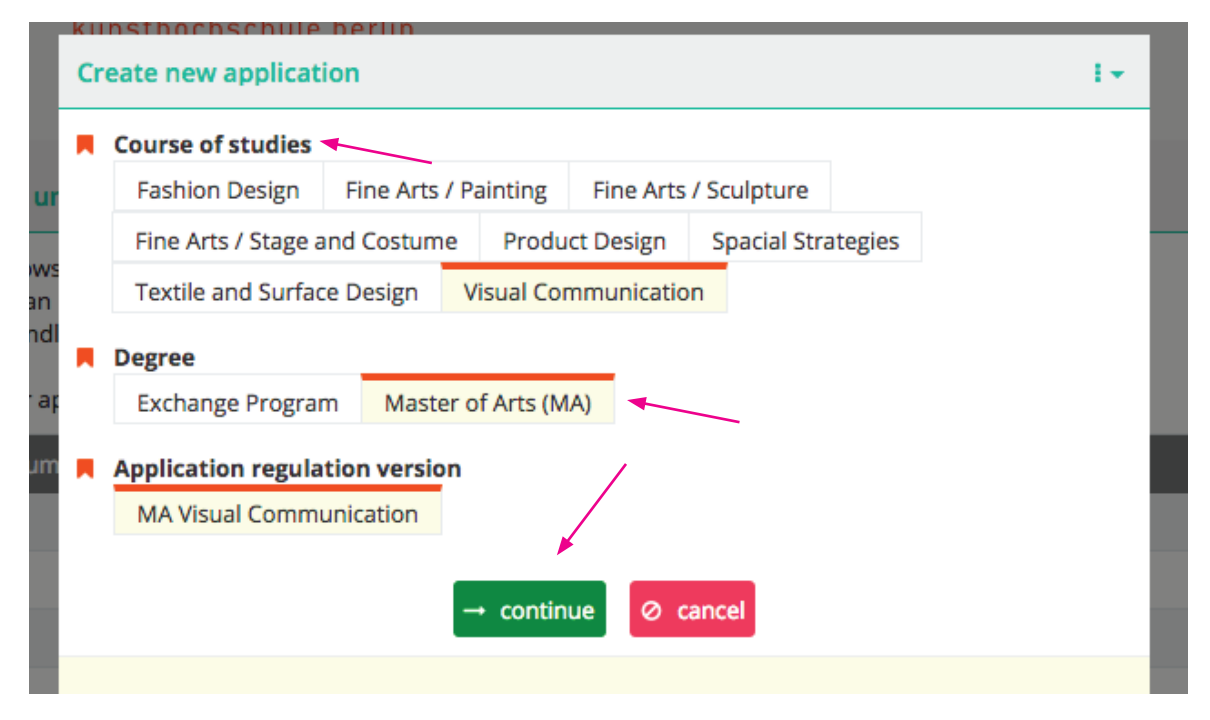

# Step 9 - check and continue:

Check again that you are applying to the correct program, and click "continue".

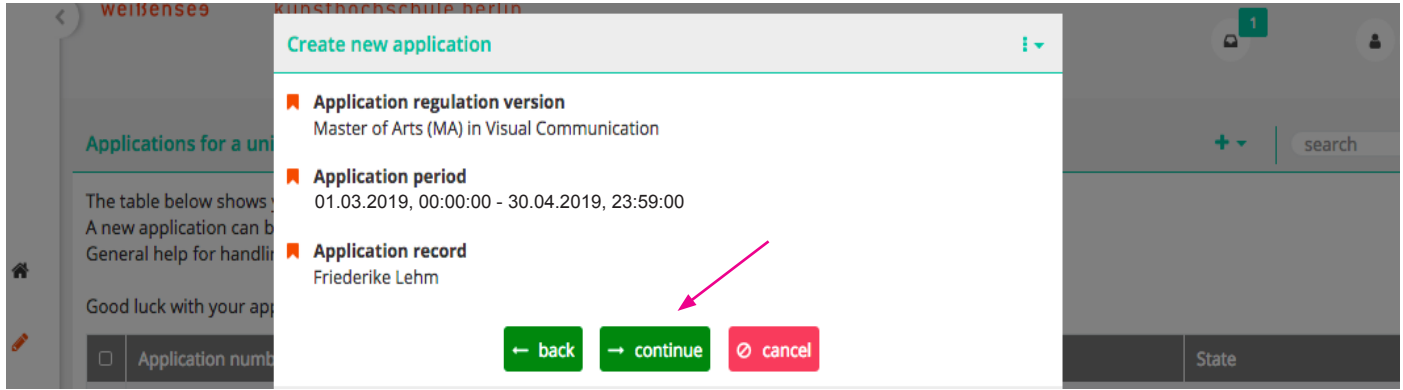

# Step 10 - summery of application form:

This should take you to this page. The summary shows you which tabs have been filled out and completed and which tab you still have to edit.

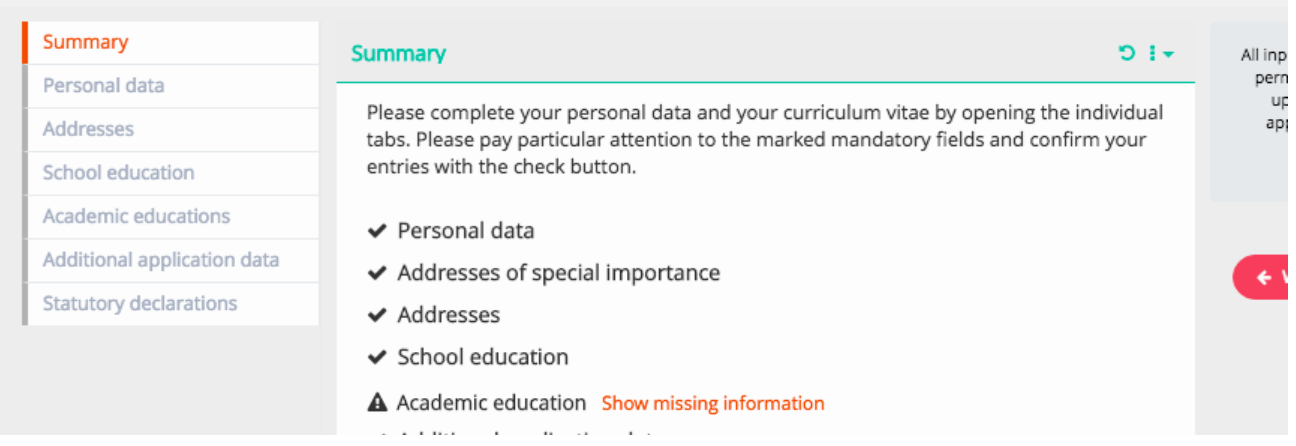

# Step 11 - edit of personal data:

Start with the first form "Personal data". The information you provided upon registration of your user account are already included. You can click on the pencil icon  $\rightarrow$  to edit the form. Please check all information for correctness and completeness. Before you continue with the next form, please note that all fields with the **n**orange symbol are mandatory.

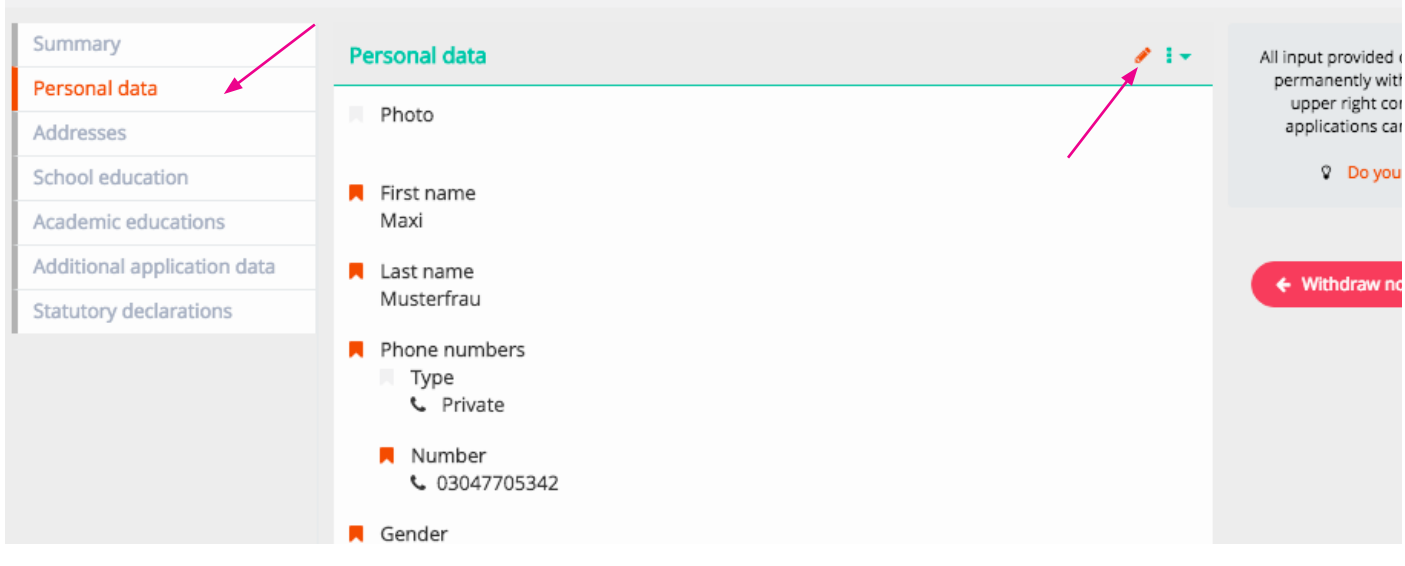

#### Step 12 - details of personal data and save:

When you have filled out the form, save by clicking on the save icon  $\blacktriangledown$  Please note, that you can save the tab only if all mandatory fields have been filled in. But don´t worry, you´ll get an information which fields are still missing. After saving, continue with the "Addresses" form.

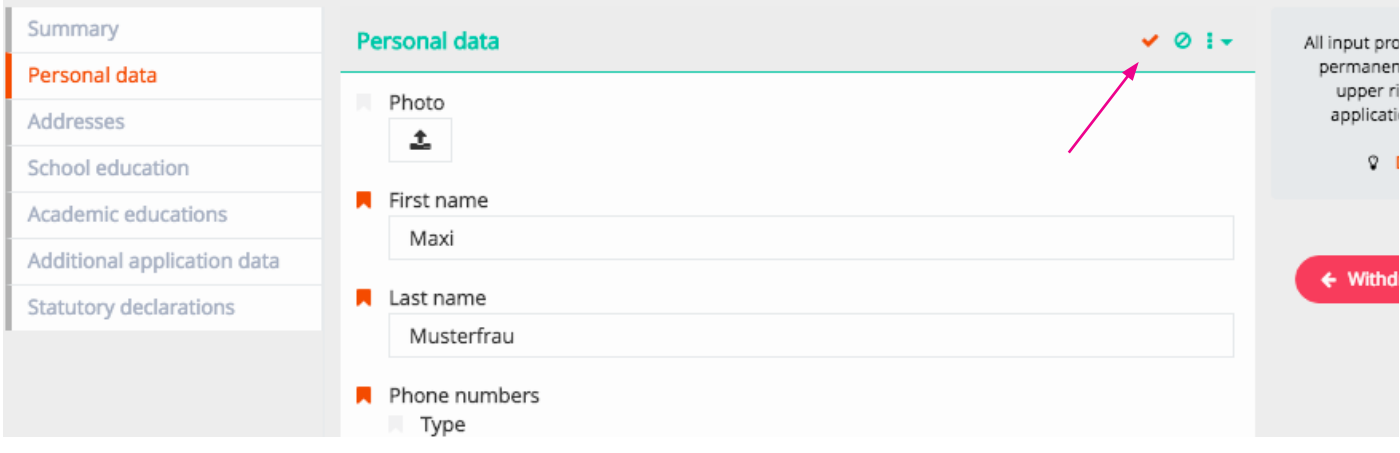

#### Step 13 - Addresses

Click the  $\triangleq$  create icon if you want to add an address. Otherwise, just continue with "Academic Educations".

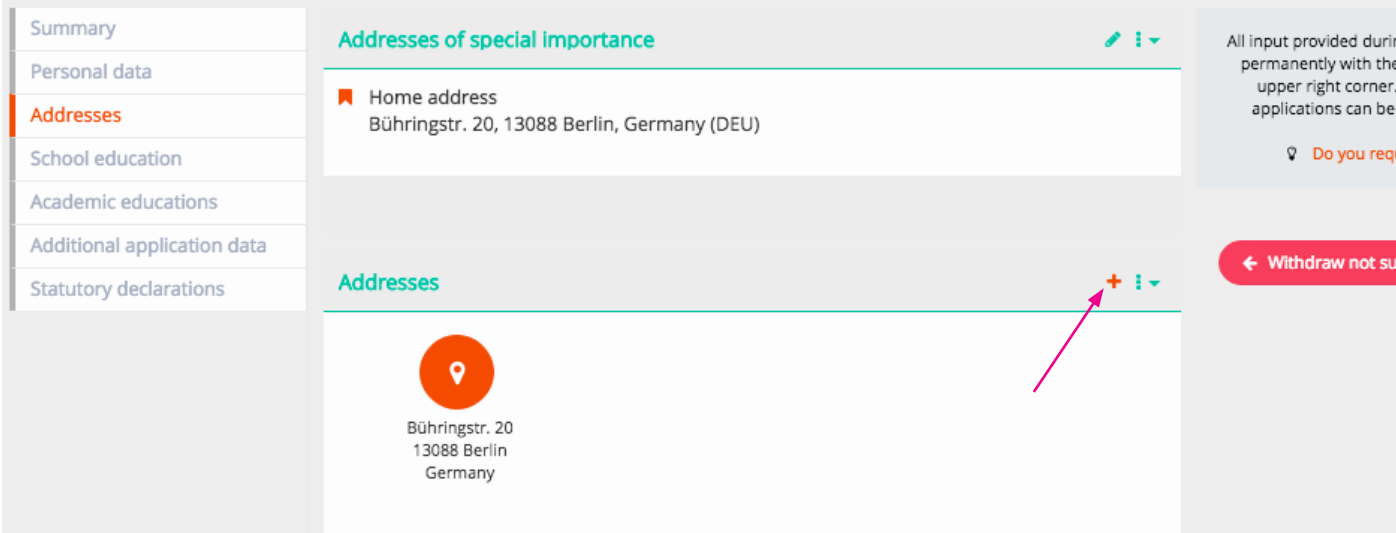

# Step 14 - details of school education:

First click on the pencil icon  $\bullet$  to edit the form and CLICK save  $\bullet$  after finishing and move on to the "Academic Education" form.

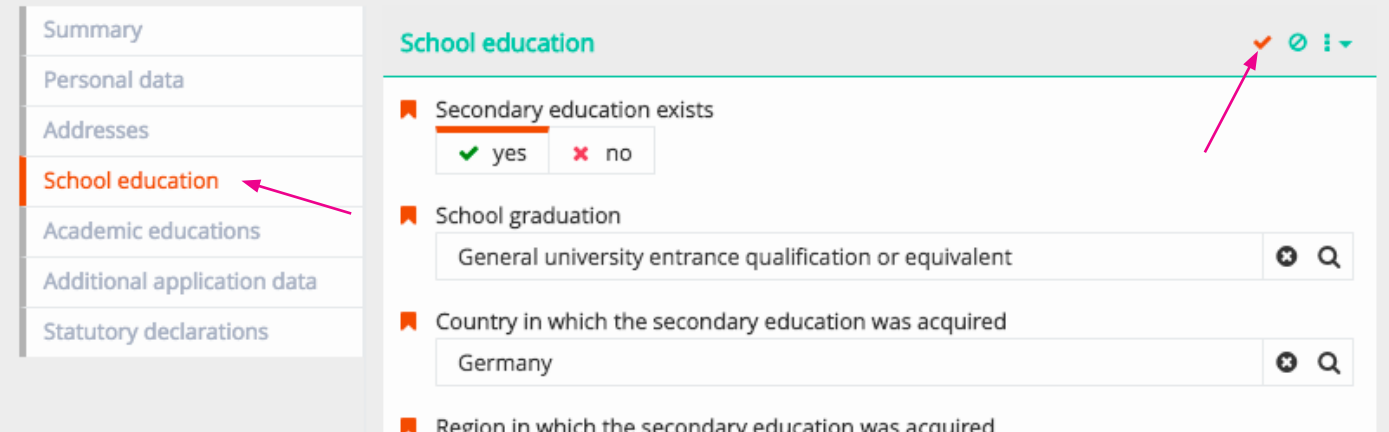

# Step 15 - details of academic educations:

Please click the save icon  $\div$  to add academic educations, you can add more than one , if you already studied at more universities.

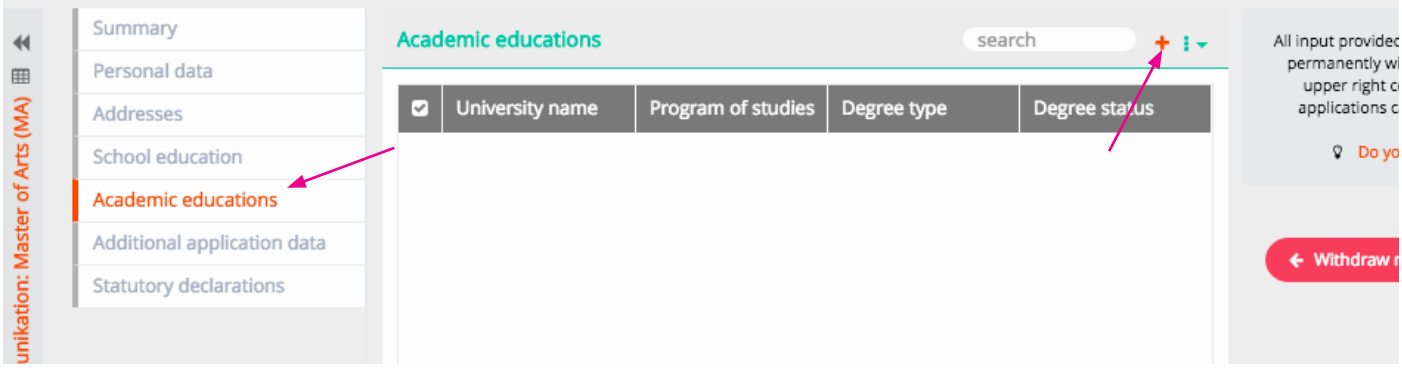

Click "continue" after you filled out all the details of your academic education.

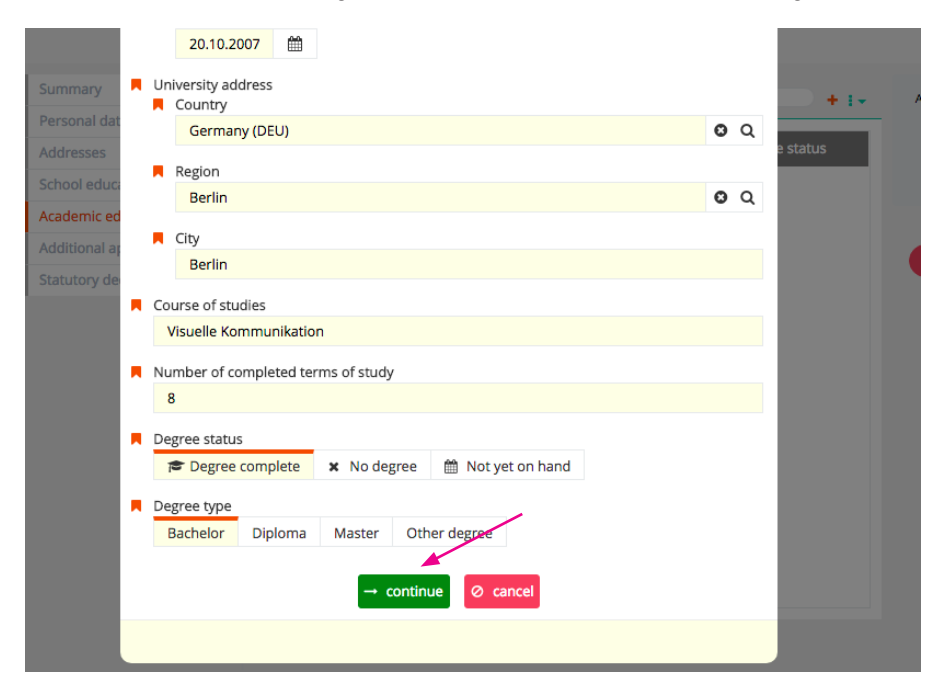

# NOTE:

To edit or change your academic education, first click on the appropriate university and then click on the pencil to edit the form. Save!

When you have filled out the form, save by clicking on the save icon  $\blacktriangledown$  and move on to the "Additional application data" form.

Step 16 - Additional application data - Upload application documents: Please click on the pencil icon  $\bullet$  to edit the "Additional application data" form and upload  $\bullet$ the following documents as PDF-files:

- $\triangle$  1 Portfolio Digital portfolio (max. 20MB). External applicants also have to present the first degree project.
- $\triangle$  2 Study evidence A certificate or a proof (transcript of records) in German or English.
- $\triangle$  3 BA graduation certificate Certificate of your successfully passed first degree in your desired department or an equivalent study program (at least 180 Creditpoints/ 3 years) or the latest copies of the study documentation, if you are in the final examination semester during the application procedure. International certificates are to be submitted in German or English translation copy.
- $\triangle$  4 CV Courses of the study, study trips, internships, employment in the fields of design/ arts, exhibitions etc.
- $\pm$  5 Master Proposal A written study proposal, an outlining of your master project (max. 2 pages A4).
- $\pm$  6 APS-Certificate Only applicants from the People's Republic of China, Vietnam and Mongolia must include the original certificate confirming that the papers have been pre-checked by the Academic Evaluation Centre (APS).
- $\pm$  7 German language certificate At the time of application international applicants have to upload a language certificate qualification level or a confirmation of the current language course min B1/2. Please upload the recent proof you have.

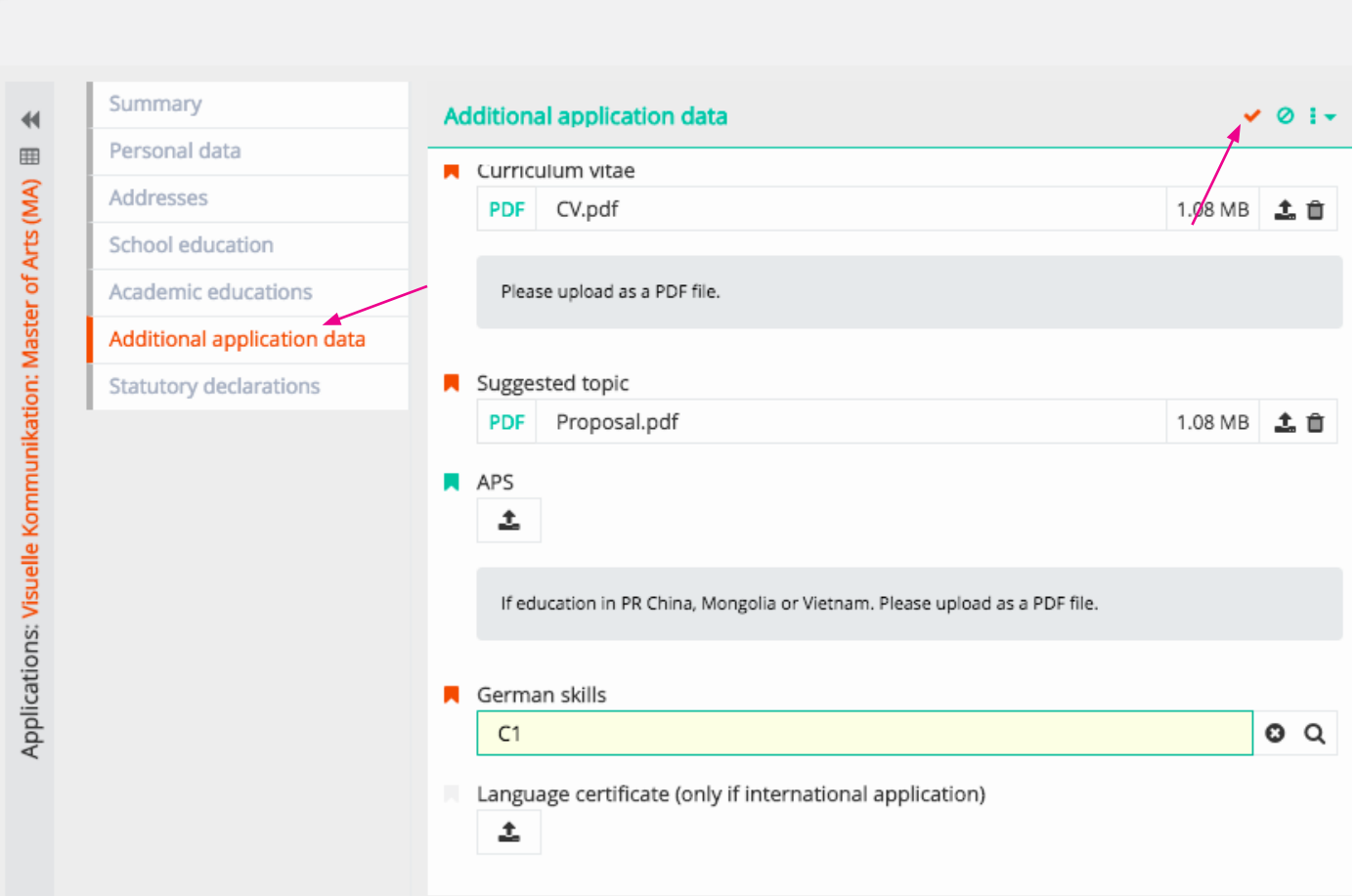

# Step 17 - statutory declarations:

Check both boxes to confirm the statutory declarations and click on the save icon  $\bullet$ to save.

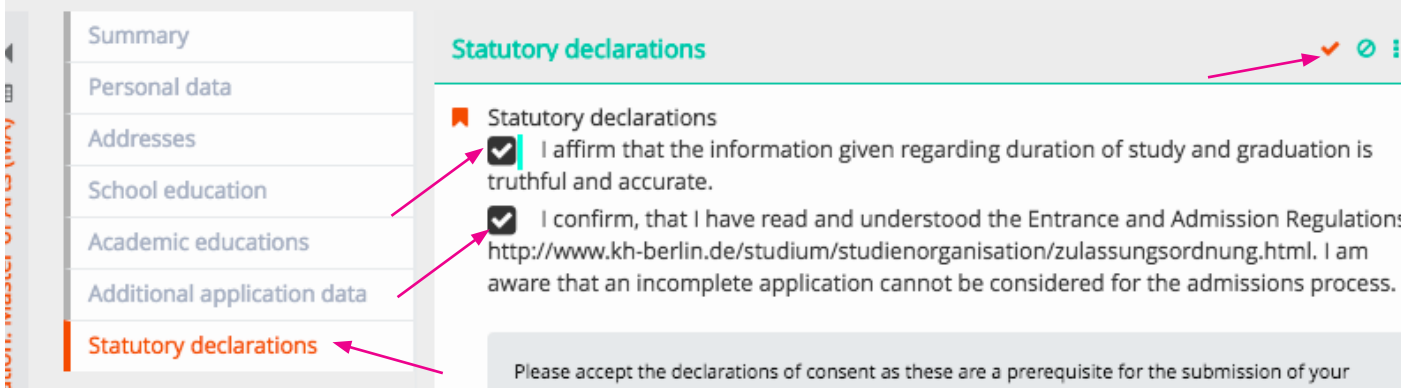

# Step 18 - check all details and submit application:

Once all forms have been filled out completely, a green "Submit application" button should appear on the righthand side. Please note that once you have submitted your application, you will not be able to further edit your information.

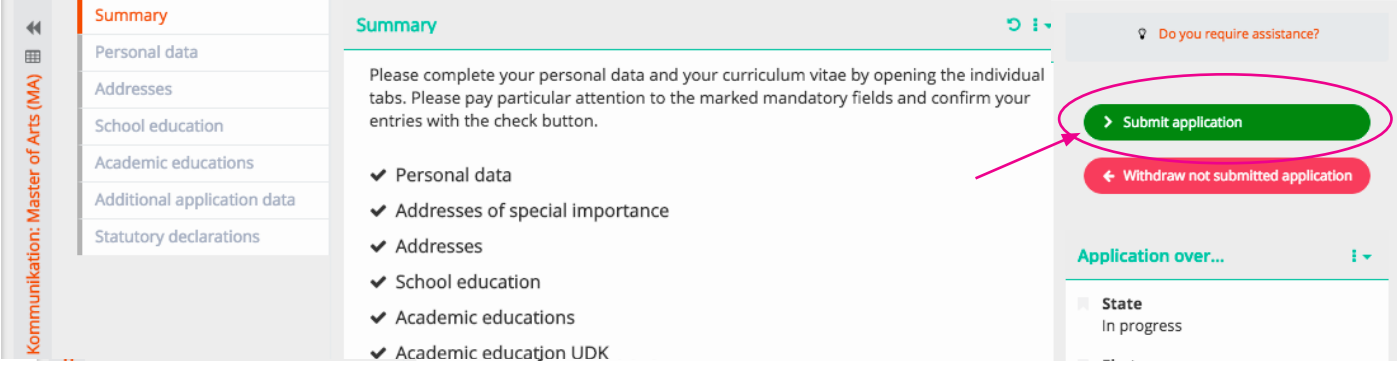

# Step 19 - complete online-application:

Click on the "yes" button to submit your application.

By clicking on the "no" button your entries will be saved and not deleate. You can edit, add and check up all the forms and documents, as long as you do not submit your application. You always find your application form in your account after login (from step 5).

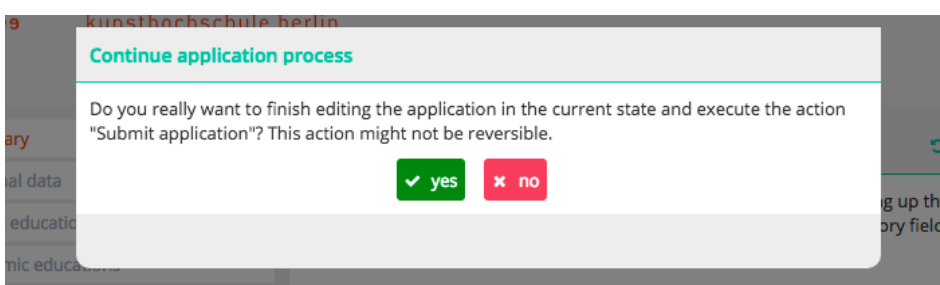

Please note that the deadline for submit your application is 16 May 2022.

If you want to apply for more than one program, please start from step 7 to create a new application, but please mind that the admission interviews can may overlap.

Thank you for your application.

# Further procedure:

Please do not send any additional documents by post before official admission.

The examination board decides whether you will be invited for the admission interview or not. You will receive the letter of invitation to the admission interview approximately 4 - 5 weeks after the deadline. The interviews will be held between end of June and middle of July, for international students skype-interviews are also possible. If you pass this interview successfully we request your full original application documents for admission at the Berlin Weissensee Art Academy.

The examination committee selects those candidates who reveal the artistic qualification (on the basis of your CV and portfolio) and who fulfill all mentioned qualifications.

For further questions about application, admission and online-registration please ask the Student Service.

**Contact** Susan Lipp general course guidance

Student Service weissensee academy of art berlin Bühringstr. 20 - 13086 Berlin mail: studienberatung@kh-berlin.de open hours: room A 1.09 tuesday 11-13, thursday 14-17 telephone advisory service: +49 30 47705 342 tuesday 14-16, wednesday 10-12